### **FUJIFILM**

### **DIGITAL CAMERA**

# **GFX 1005**

## **Nouvelles Fonctionnalités**

Version 1.20

Les fonctionnalités ajoutées ou modifiées suite aux mises à jour de firmware peuvent ne plus correspondre aux descriptions indiquées sur la documentation fournie avec ce produit. Consultez notre site Internet pour obtenir des informations sur les mises à jour disponibles pour les différents produits :

*https://fujifilm-x.com/support/download/firmware/cameras/*

### **Sommaire**

La version 1.20 du firmware du GFX100S permet d'ajouter ou de mettre à jour les fonctionn alités indiquées ci-dessous. Pour obtenir le dernier manuel, consultez le site Internet suivant.  *http://fujifilm-dsc.com/en-int/manual/*

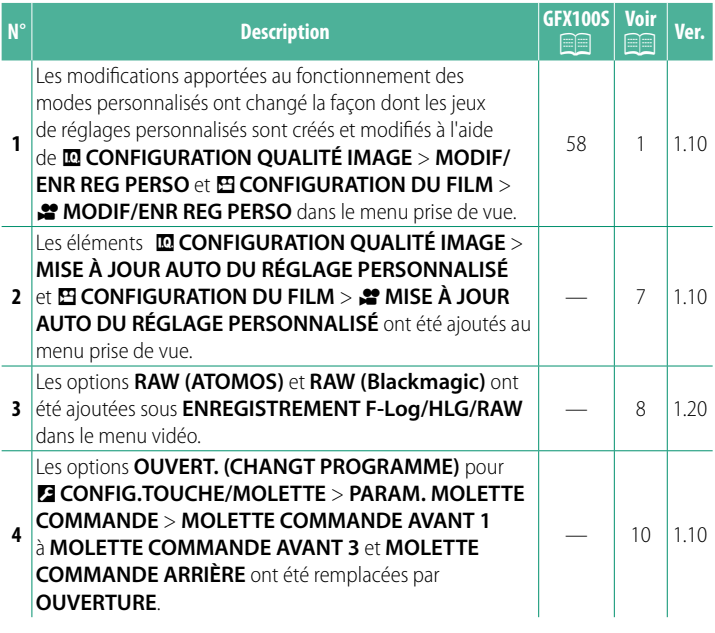

### **Modifi cations et ajouts**

Les modifications et les ajouts sont décrits ci-dessous.

#### <span id="page-2-0"></span>**GFX100S :**  $\circledR$  **58 Ver. 1.10 Modes personnalisés**

Positionnez la molette de sélection sur n'importe quel mode compris entre **C1** (**PERSONNALISE 1**) et **C6** (**PERSONNALISE 6**) pour prendre des photos à l'aide de réglages du menu prise de vue enregistrés précédemment. Les réglages peuvent être enregistrés ou

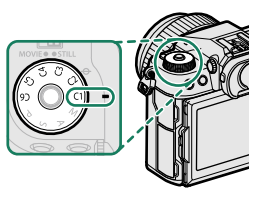

modifiés à l'aide de l'option **<b>III CONFIGURATION QUALITÉ IMAGE** > **MODIF/ENR REG PERSO**.

#### **Enregistrement des réglages actuels**

Enregistrez les réglages actuels dans un jeu de réglages personnalisés.

- **1 Sélectionnez <b>⊡ CONFIGURATION QUALITÉ IMAGE** > **MODIF/**<br>ENR REG PERSO dans le menu prise de vue et appuyez sur<br>MENII/OK **MENU/OK.**<br>**7** Mettez en surbrillance un jeu de desti-
- **2** Mettez en surbrillance un jeu de desti-nation pour les réglages actuels (**C1**<sup>à</sup> **C6**) et appuyez sur **MENU/OK**.
- **3** Mettez en surbrillance **ENR REGL ACTUELS** et appuyez sur **MENU/OK**.

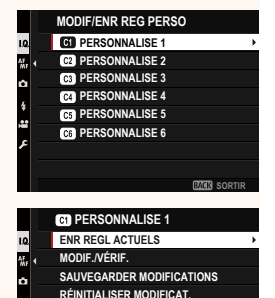

**RÉINITIALISER LE RÉGLAGE PERSONNALISÉ MODIF. NOM PERSONNALISÉ**

**COPIER**

**4** Mettez en surbrillance **OK** et appuyez sur **MENU/OK**. Les réglages actuels seront enregistrés dans le jeu sélectionné.

#### <span id="page-3-0"></span>**Modifi cation des réglages personnalisés**

Modifiez les jeux de réglages personnalisés existants.

- **1 Sélectionnez <b>⊡ CONFIGURATION QUALITE IMAGE** > **MODIF/**<br>ENR REG PERSO dans le menu prise de vue et appuyez sur<br>MENII/OK **MENU/OK**.
- **2** Mettez en surbrillance le jeu de ré-glages personnalisés souhaité et appuyez sur **MENU/OK**.
- **3** Mettez en surbrillance **MODIF./VÉRIF.** et appuyez sur **MENU/OK**.

**4** L'appareil photo affiche une liste<br>; d'éléments du menu prise de vue mettez en surbrillance l'élément que vous souhaitez modifier et appuyez

sur **MENU/OK**.<br>Modifiez l'élément sélectionné comme vous le souhaitez.

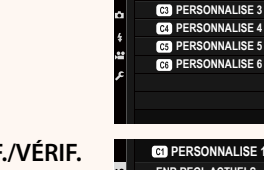

4. L

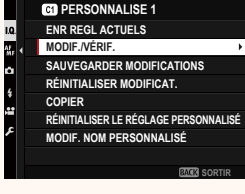

**SORTIL** 

**PERSONNALISE 1 SAUVEGARDER LES MODIFICATIONS OK ?**

**ENR REGL ACTUELS**

**OK ANNULER**

**MODIF/ENR REG PERSO B** PERSONNALISE 1 **PERSONNALISE 2** 

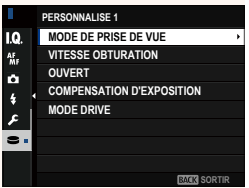

**5** Appuyez sur **MENU/OK** pour enregistrer les modifications et revenir à la liste du menu prise de vue.

Modifiez les autres éléments si vous le souhaitez.

- **NSI DÉSACT.** est sélectionné pour **E CONFIGURATION QUALITÉ IMAGE** > **MISE À JOUR AUTO DU RÉGLAGE PERSONNALISÉ**, des points rouges s'affichent à côté des éléments modifiés mais les modifications ne sont pas enregistrées automatiquement.
	- Pour enregistrer les modifications apportées aux éléments sélectionnés, mettez-les en surbrillance dans la liste et appuyez sur **Q**.
	- Pour enregistrer les modifications apportées à tous les éléments, revenez à l'étape 3 et sélectionnez **SAUVEGARDER MODIFICATIONS**. Pour annuler toutes les modifications et<br>restaurer les réglages précédents, sélectionnez **RÉINITIALIS** restaurer les réglages précédents, sélectionnez **RÉINITIALISER**
	- Si vous copiez un élément signalé par un point rouge, cet élément sera copié avec ses modifications.

#### **Copie des réglages personnalisés**

Copiez les réglages personnalisés d'un jeu à l'autre, ce qui écrase les réglages du jeu de destination. Si le jeu source a été renommé, le nom sera également copié dans le jeu de destination.

- **1 Sélectionnez <b>⊡ CONFIGURATION QUALITÉ IMAGE** > **MODIF/**<br>ENR REG PERSO dans le menu prise de vue et appuyez sur<br>MENII/OK **MENU/OK**.
- **2** Mettez en surbrillance le jeu source et appuyez sur **MENU/OK**.

**3** Mettez en surbrillance **COPIER** et appuyez sur **MENU/OK**.

- **4** Mettez en surbrillance le jeu de destina-tion (**C1** à **C6**) et appuyez sur **MENU/OK**. Une boîte de dialoque de confirmation s'affiche
	- Toute modification apportée aux réglages personnalisés situés dans le jeu de destination sera écrasée.
- **5** Mettez en surbrillance **OK** et appuyez sur **MENU/OK**.

Les réglages sélectionnés seront copiés dans le jeu de destination ; cette action écrasera tout réglage existant.

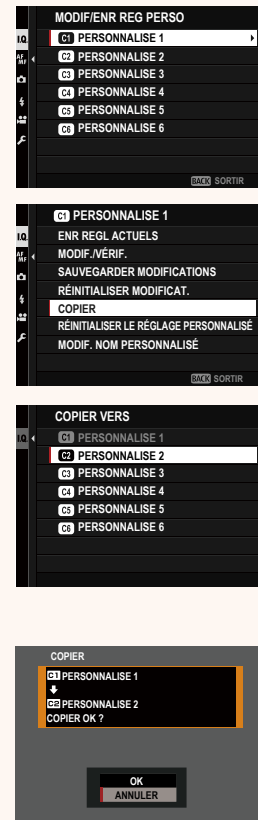

#### **Réinitialisation des réglages personnalisés**

Réinitialisez certains jeux de réglages personnalisés.

- **1 Sélectionnez <b>⊡ CONFIGURATION QUALITÉ IMAGE** > **MODIF/**<br>ENR REG PERSO dans le menu prise de vue et appuyez sur<br>MENII/OK
- **MENU/OK.**<br>**7** Mettez en surbrillance le jeu de ré-**2** Mettez en surbrillance le jeu de ré-glages personnalisés souhaité et appuyez sur **MENU/OK**.
- **3** Mettez en surbrillance **RÉINITIALISER LE RÉGLAGE PERSONNALISÉ** et appuyez sur **MENU/OK**. Une boîte de dialoque de confirmation s'affiche.
- **4** Mettez en surbrillance **OK** et appuyez sur **MENU/OK**. Le jeu sélectionné sera réinitialisé.

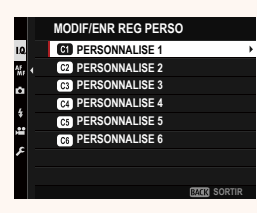

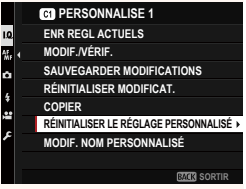

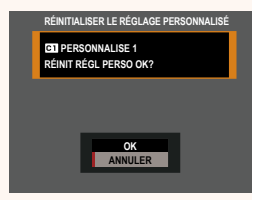

#### **Modifi cation des noms des jeux de réglages personnalisés**

Renommez certains jeux de réglages personnalisés.

- **1 Sélectionnez <b>⊡ CONFIGURATION QUALITÉ IMAGE** > **MODIF/**<br>ENR REG PERSO dans le menu prise de vue et appuyez sur<br>MENII/OK **MENU/OK.**<br>**7** Mettez en surbrillance le jeu de ré-
- **2** Mettez en surbrillance le jeu de ré-glages personnalisés souhaité et appuyez sur **MENU/OK**.
- **3** Mettez en surbrillance **MODIF. NOM PERSONNALISÉ** et appuyez sur **MENU/OK.** SAUVEGARDER MODIFICAT.<br> **RÉINITIALISER MODIFICAT.**<br>
SAUVEGARDER MODIFICAT.

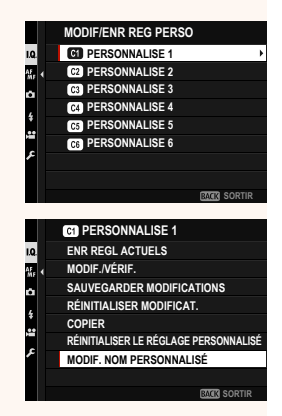

**4** Saisissez un nouveau nom pour le jeu de réglages personnalisés et sélectionnez **REGLER**. Le jeu sélectionné sera renommé.

#### <span id="page-8-0"></span>**MISE À JOUR AUTO DU RÉGLAGE PERSONNALISÉ** Ver. 1.10

Choisissez si les modifications apportées aux réglages personnalisés enregistrés s'appliquent automatiquement.

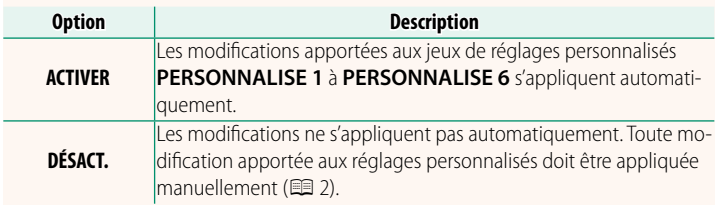

#### **MISE À JOUR AUTO DU RÉGLAGE PERSONNALISÉ** Ver. 1.10

Les options sont les mêmes qu'en photographie, mais vous devez modifier les réglages séparément.

#### <span id="page-9-0"></span>**ENREGISTREMENT F-Log/HLG/RAW Ver. 1.20**

**Choisissez la destination des vidéos F‐Log, HLG (Hybrid Log-Gamma) ou RAW réalisées lorsque l'appareil photo est raccordé à** 

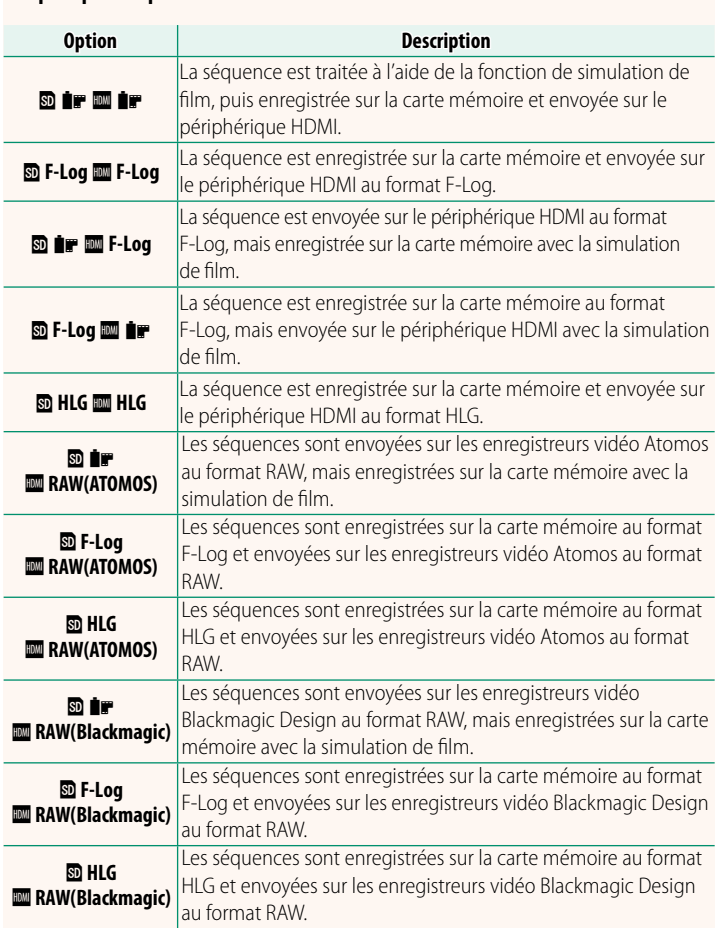

- $\blacksquare$  Le format F-Log offre une légère courbe de gamma, adaptée au traitement appliqué en post-production. La sensibilité est restreinte à des valeurs comprises entre 800 ISO et 12800 ISO.
	- Le format d'enregistrement **HLG** (Hybrid Log-Gamma) est conforme à la norme internationale ITU-R BT2100. Lorsqu'elles sont affichées sur des écrans compatibles HLG, les séquences HLG de qualité élevée restituent fidèlement les scènes très contrastées et les couleurs vives. La sensibilité est restreinte à des valeurs comprises entre 1250 ISO et 12800 ISO. L'enregistrement HLG est disponible **lorsque MOV/H.265(HEVC) LPCM** est sélectionné pour **EI CONFIGURATION DU FILM** > **FORMAT DE FICHIER** dans le menu prise de vue.
	- Les séquences avec simulation de film ( $\blacksquare$ ) sont enregistrées à l'aide de l'option sélectionnée pour **EI CONFIGURATION DU FILM** > **at SIMULATION DE FILM** dans le menu prise de vue.
	- **→ SIMULATION DE FILM** dans le menu prise de vue.<br>• Les séquences réalisées au format **® 1 = ∞ F-Log** ou **® F-Log ∞ 1 =** ne peuvent<br>• pas être enregistrées sur la carte mémoire et ne peuvent pas être envoyées pas être enregistrées sur la carte mémoire et ne peuvent pas être envoyées sur le périphérique HDMI à différentes tailles d'image (4K, Full HD). En outre, les options **E CONFIGURATION DU FILM** suivantes ne sont pas disponibles :
		- Options de cadence pour **MODE VIDEO** de **59.94P** et **50P**
		- **RDCT BR ENTRE IMG 213**
		- **AFFICHAGE INFO SORTIE HDMI**
	- **RAW (ATOMOS)** est utilisé pour envoyer les séquences RAW sur les enregistreurs vidéo Atomos.
	- **RAW (Blackmagic)** est utilisé pour envoyer les séquences vidéo RAW sur les enregistreurs vidéo Blackmagic Design.
	- La sortie **RAW** ne peut pas être enregistrée sur la carte mémoire.
	- Les optimisations apportées aux images dans l'appareil photo ne s'appliquent pas à la sortie **RAW**.
	- Le cadre (angle de champ) et la qualité des séquences envoyées sur les périphériques externes diffèrent du cadre et de la qualité affichés sur l'écran de l'appareil photo. Visionnez les séquences envoyées à l'aide de<br>RAW (ATOMOS) ou RAW (Blackmagic) sur le périphérique externe.
	- **RAW (ATOMOS)** ou **RAW (Blackmagic)** sur le périphérique externe. Les séquences envoyées sur les périphériques externes sont générées à partir des données RAW d'origine et leur qualité, qui dépend des caractéristiques du périphérique, peut s'avérer inférieure à la qualité finale obtenue en post-production ou autre.
	- Le zoom de mise au point n'est pas disponible si **RAW (ATOMOS)** ou **RAW**
	- **(Blackmagic)** est sélectionné pour la sortie HDMI. Les séquences **RAW** envoyées en HDMI sur des périphériques incompatibles ne s'afficheront pas correctement mais sous forme de mosaïque.
	- Les sensibilités minimale et maximale des séquences **Treurse** ou HLG enregis-<br>trées sur la carte mémoire lorsque RAW (ATOMOS) ou RAW (Blackmagic) est sélectrées sur la carte mémoire lorsque **RAW (ATOMOS)** ou **RAW (Blackmagic)** est sélec-tionné comme sortie HDMI sont de 1250 ISO et 12 800 ISO, respectivement.

#### <span id="page-11-0"></span>**PARAM. MOLETTE COMMANDE Ver. 1.10**

Choisissez les rôles joués par les molettes de commande.

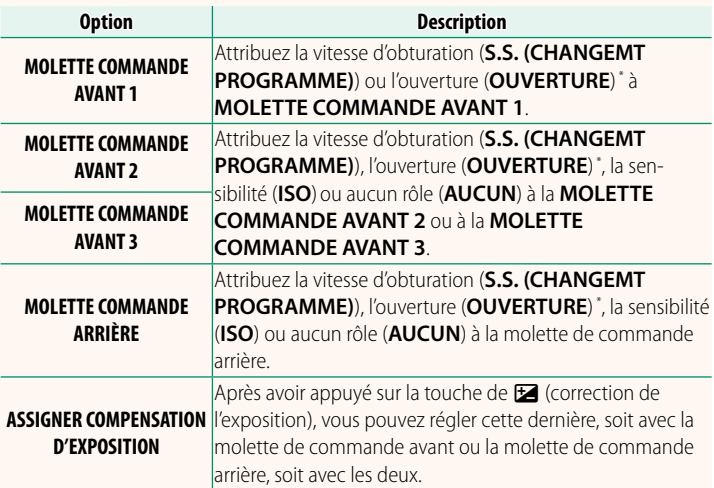

\* Bague des ouvertures positionnée sur **A** ou **C** en mode **A** (AE priorité ouverture) ou **M** (manuel).

**N** • **PARAM. MOLETTE COMMANDE** est également accessible en maintenant appuyé le centre de la molette de commande avant.

• Vous pouvez également appuyer au centre de la molette de commande avant pour parcourir les réglages dans l'ordre **MOLETTE COMMANDE AVANT 1**, **MOLETTE COMMANDE AVANT 2** et **MOLETTE COMMANDE AVANT 3**.

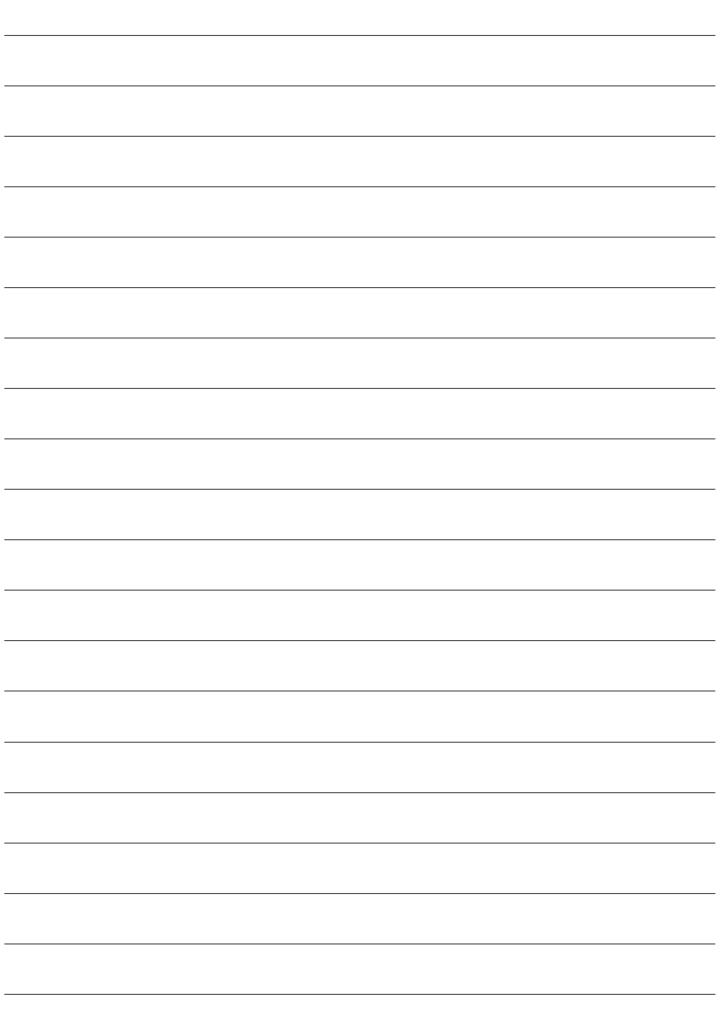

### **FUJIFILM**

#### **FUJIFILM Corporation**

7-3, AKASAKA 9-CHOME, MINATO-KU, TOKYO 107-0052, JAPAN

https://fujifilm-x.com

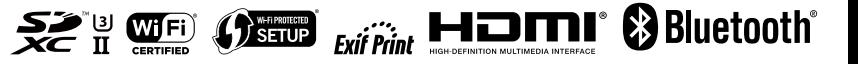